installatiehandleiding

# Camera

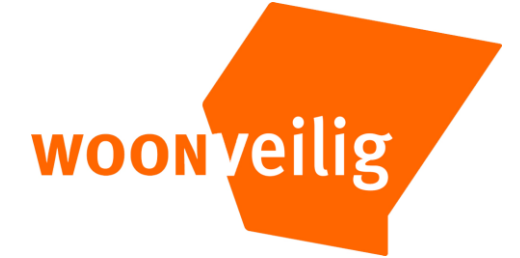

**Telefoonnummer klantenservice WoonVeilig 0900-388 88 88**

**E-mail WoonVeilig klantenservice@woonveilig.nl**

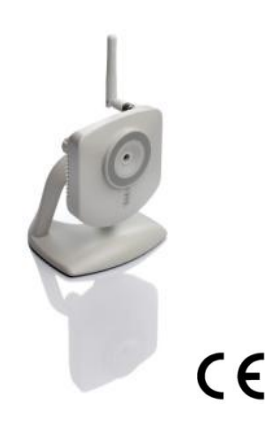

**De camera kan draadloos worden aangesloten of met behulp van de ethernetkabel.**

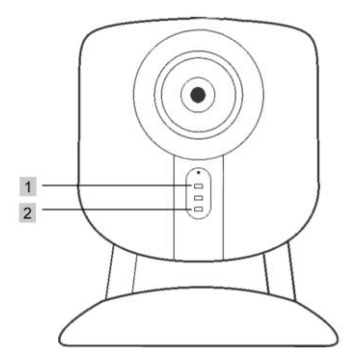

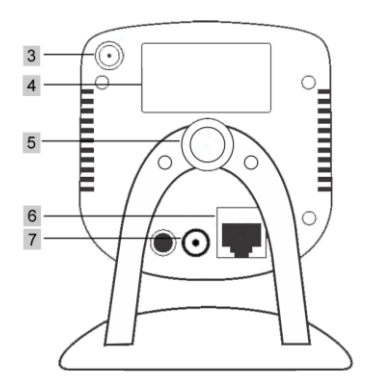

# **INSTALLATIEHANDLEIDING CAMERA**

Gefeliciteerd met de aankoop van de WoonVeilig camera. Om de camera te installeren heb je een actief WoonVeilig account nodig. Met een abonnement kan je tot wel 4 WoonVeilig camera's aansluiten.

#### **Klantenservice**

Meer informatie over de installatie en het gebruik van WoonVeilig kan je vinden op www.woonveilig.nl. Antwoorden op de meest gestelde gebruikersvragen staan op www.woonveilig.nl /gebruikersvragen. De klantenservice van WoonVeilig is op werkdagen van 08.00 tot 20.00 uur bereikbaar via telefoonnummer 0900 – 388 88 88 (€ 0,15 per minuut). Vragen kan je ook stellen via het volgende e-mailadres[: klantenservice@woonveilig.nl.](mailto:klantenservice@woonveilig.nl)

Dit pakket is zorgvuldig samengesteld. Mocht je hulp nodig hebben bij de installatie of mocht er iets ontbreken in het pakket, neem dan contact op met de klantenservice. Stuur nooit je pakket terug zonder retourinstructie van de klantenservice.

#### **Installatie door een professionele installateur**

Je kunt er voor kiezen om de installatie van de camera over te laten aan een professionele installateur. Kijk op de website voor het actuele tarief voor de installatie van dit alarmsysteem. Voor informatie en het maken van een afspraak, neem je contact op met 0900-388 88 88 (€ 0,15 per minuut).

### **Mogelijkheden camera**

Nadat je de camera hebt geïnstalleerd, kun je met je WoonVeilig account:

- live zien wat de camera's waarnemen (bijv. kinderen, huisdieren, hulpbehoevenden);
- opnames bekijken die automatisch opgeslagen zijn tijdens een alarm;
- beelden van een alarm bekijken op je computer, mobiele telefoon of tablet;
- op afstand opnames starten;

#### **Alarmprocedure**

Bij een alarm wordt de link (URL) met de camerabeelden doorgestuurd naar het opgegeven emailadres van jou en je contactpersonen. Bij het waarschuwen per SMS wordt ook de link (URL) van de opgenomen camerabeelden bijgevoegd in de SMS. Zo zie je meteen wat er aan de hand is, waar je ook bent.

## **Instellingen mobiele telefoon**

De mogelijkheid om videobeelden te bekijken op je mobiele telefoon of via de WoonVeilig App is afhankelijk van het type mobiele telefoon. Om de beelden op je mobiele telefoon te bekijken kunnen kosten voor het datagebruik in rekening worden. Informeer hiernaar bij je mobiele aanbieder voordat je de camerabeelden op je mobiele telefoon downloadt.

## **ONDERDELEN CAMERA**

1

- 1. **Indicatielampje Stroom (groen) –** Het lampje brandt als de stroom correct is aangesloten.
- 2. **Indicatielampje Netwerk (groen) –** Het lampje knippert onregelmatig als de camera via de ethernetkabel verbonden is met je router of modem. Knippert het lampje regelmatig controleer dan de verbinding.
- 3. **Antenneaansluiting –** Monteer hier de antenne.
- 4. **MAC adres –** Het MAC adres bestaat uit 12 cijfers en letters en is nodig voor de registratie.
- 5. **Schroef –** Monteer hier de standaard.
- 6. **LAN-poort –** Om de camera met de ethernetkabel aan te sluiten op je router of modem.
- 7. **Voedingaansluiting –** Om de camera met de bijgeleverde stroomadapter aan te sluiten op het 230V stroomnet.

**Let op!** Tijdens de installatie wordt de camera aangesloten met behulp van de ethernetkabel. Dit is ook noodzakelijk als de camera uiteindelijk draadloos wordt gebruikt. Wil je de camera bedraad gebruiken en op je modem of router heb je geen vrije ethernetpoort, informeer dan naar de mogelijkheden om het aantal ethernetpoorten uit te breiden bij je internetaanbieder of een computerspeciaalzaak. Wil je de camera draadloos gebruiken en je hebt op je modem of router geen ethernetpoort beschikbaar, trek dan tijdelijk de ethernetkabel van de WoonVeilig huiscentrale uit je modem of router. Nadat je klaar bent met de installatie van de camera sluit je de ethernetkabel weer aan op de WoonVeilig huiscentrale.

# **INSTALLEREN VAN DE CAMERA**

Het installatieproces van de WoonVeilig camera bestaat uit vier eenvoudige stappen.

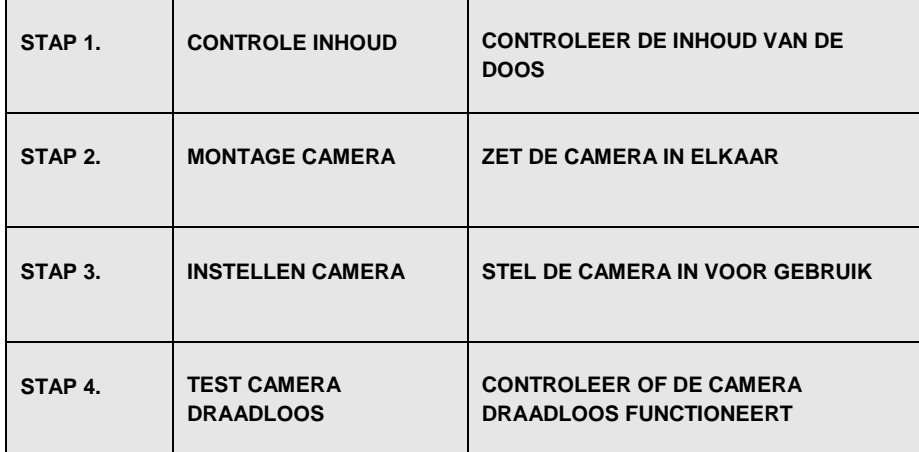

## **STAP 1: CONTROLE INHOUD**

Controleer de inhoud van de verpakking op de volgende onderdelen:

- 1. Camera met antenne
- 2. Standaard /muurbevestiging
- 3. Ethernetkabel (wit-grijs)
- 4. Stroomadapter

# **STAP 2: MONTAGE CAMERA**

Je gaat nu de camera in elkaar zetten.

**Montage camera op de standaard:** Schroef de ring vast aan de standaard en schroef hierna de standaard aan de camera. Draai hiervoor de camera rond! Draai daarna met de ring de camera vast. De schroef aan de achterkant van de standaard is bedoeld om de camera op de gewenste stand vast te zetten.

**Montage antenne op de camera:** Schroef de antenne op de camera. De antenne wordt los geleverd en zit in de aparte doos samen met de stroomadapter.

**Aansluiten op netwerk**: Sluit de ethernetkabel aan op de LAN-poort van de camera en op jouw modem of router.

**Aansluiten stroom:** Sluit de zwarte stroomadapter aan op de camera en steek de stekker in het stopcontact. De camera meldt zich automatisch aan bij WoonVeilig.

Let op! Op de computer moet Flashplayer zijn geïnstalleerd om de camerabeelden te kunnen bekijken. Installeer Flashplayer als hierom wordt gevraagd door je internetbrowser. Je kunt Flashplayer gratis installeren via[: http://get.adobe.com/flashplayer.](http://get.adobe.com/flashplayer)

# **STAP 3: INSTELLEN CAMERA**

Log in op je WoonVeilig account en klik op het tabblad "Camera's". Als er nog geen camera's zijn geregistreerd opent het scherm "Camera toevoegen". Anders klik op de knop "Camera toevoegen".

**Camera eigenschappen**

**Type camera:** selecteer je camera.

Laatste 6 tekens MAC adres: vul hier de laatste 6 cijfers en letters van het MAC adres van de camera in. Je vindt deze op de achterkant van de camera achter het woord "MAC".

**De standaard van de camera kan staand worden gebruikt of worden bevestigd aan de muur of het plafond.**

**Let op! Sluit altijd eerst de ethernetkabel aan en dan pas de stroomadapter.**

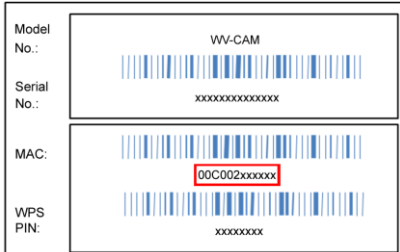

**Let op! Je hebt voor jouw draadloos netwerk waarschijnlijk de veiligheidssleutel ingesteld die je van je internet provider hebt gekregen. Heb je geen veiligheidssleutel ingesteld, dan raden wij je met klem aan dit alsnog te doen. Zo bescherm je jouw draadloze netwerk beter tegen indringers.**

**Naam van de camera:** kies een naam zodat de camera makkelijk te herkennen is.

### **Draadloos netwerk**

**Draadloze versleuteling:** selecteer het type versleuteling dat je hebt gekozen voor je draadloze netwerk. Op basis van deze keuze wordt je gevraagd de eventuele netwerksleutel(s) in te voeren. Let op hoofdletters!

SSID: vul de correcte naam van je draadloze netwerk in. Let op hoofdletters!

Om de camera te activeren dien je onderaan de pagina eenmalig de betalingsvoorwaarden te accepteren. Met een abonnement kan je tot wel 4 camera's aansluiten.

Klik nadat je de melding hebt gekregen dat de camera succesvol is geïnstalleerd op het tabblad "Camera's". Het kan de eerste keer enkele minuten duren voordat de live beelden zichtbaar zijn.

## **STAP 4: TEST CAMERA DRAADLOOS**

Voer deze stap alleen uit als je de camera draadloos wil gebruiken.

- 1. Controleer in je account of je live beelden ziet.
- 2. Trek de ethernetkabel uit de camera.
- 3. Schakel de camera uit door de stekker uit het stopcontact te trekken. Wacht nu 20 seconden.
- 4. Stop de stekker weer terug in het stopcontact. De camera functioneert nu draadloos.

De beelden van je camera kan je in je WoonVeilig account bekijken onder het tabblad "Camera's". De eerste keer kan het enkele minuten duren voordat de live beelden verschijnen.

*Gefeliciteerd! De installatie is voltooid.*

**Let op**! Indien er na 3 minuten nog geen live beeld wordt getoond, trek dan de stekker van de camera uit het stopcontact. Sluit eerst de ethernetkabel weer aan op de camera en stop dan pas de stekker van de camera weer in het stopcontact. Klik nu op de knop "Instellingen aanpassen" en voer opnieuw de juiste instellingen in voor het draadloos netwerk.

**TIP!** Opnames worden automatisch 30 dagen bewaard. Om opnames langer te bewaren vink je de betreffende opname aan in je WoonVeilig account onder het tabblad "Camera's". Deze opnames worden vervolgens niet automatisch verwijderd.